# **User Guide**

© Copyright 2010 - 2011

#### **EVERTZ MICROSYSTEMS LTD.**

5288 John Lucas Drive, Burlington, Ontario, Canada  $L7L$  5 $\bar{Z}9$ Phone: +1 905-335-3700 Sales Fax: +1 905-335-3573 Tech Support Phone: +1 905-335-7570 Tech Support Fax: +1 905-335-7571 Internet: Sales: sales@evertz.com

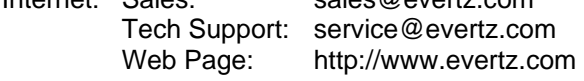

Version 1.1, January 2011

The material contained in this manual consists of information that is the property of Evertz Microsystems and is intended solely for the use of purchasers of the CP-1024E. Evertz Microsystems expressly prohibits the use of this manual for any purpose other than the operation of the device.

All rights reserved. No part of this publication may be reproduced without the express written permission of Evertz Microsystems Ltd. Copies of this guide can be ordered from your Evertz products dealer or from Evertz Microsystems.

*This page left intentionally blank*

# **IMPORTANT SAFETY INSTRUCTIONS**

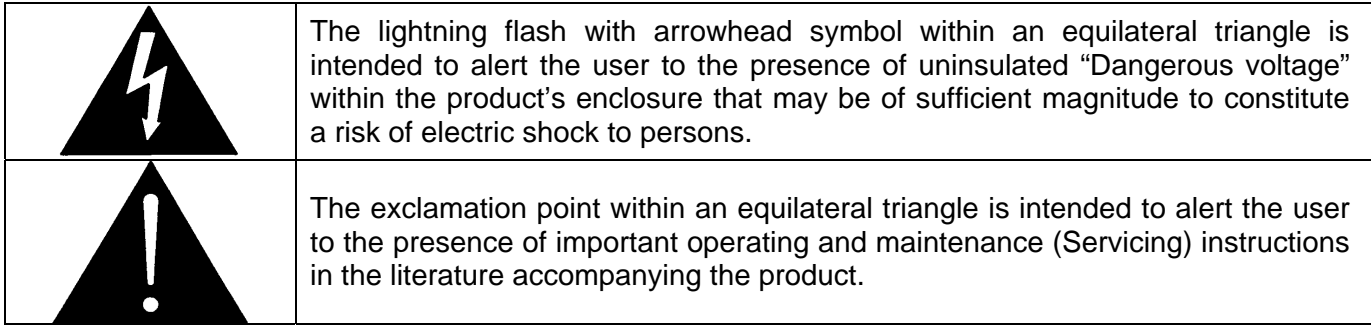

- Read these instructions
- Keep these instructions.
- Heed all warnings.
- Follow all instructions.
- Do not use this apparatus near water
- Clean only with dry cloth.
- Do not block any ventilation openings. Install in accordance with the manufacturer's instructions.
- Do not install near any heat sources such as radiators, heat registers, stoves, or other apparatus (including amplifiers) that produce heat.
- Do not defeat the safety purpose of the polarized or grounding-type plug. A polarized plug has two blades with one wider than other. A grounding-type plug has two blades and a third grounding prong. The wide blade or the third prong is provided for your safety. If the provided plug does not fit into your outlet, consult an electrician for replacement of the obsolete outlet.
- Protect the power cord from being walked on or pinched particularly at plugs, convenience receptacles and the point where they exit from the apparatus.
- Only use attachments/accessories specified by the manufacturer
- Unplug this apparatus during lightning storms or when unused for long periods of time.
- Refer all servicing to qualified service personnel. Servicing is required when the apparatus has been damaged in any way, such as power-supply cord or plug is damaged, liquid has been spilled or objects have fallen into the apparatus, the apparatus has been exposed to rain or moisture, does not operate normally, or has been dropped.

## **WARNING**

TO REDUCE THE RISK OF FIRE OR ELECTRIC – SHOCK, DO NOT EXPOSE THIS APPARATUS TO RAIN OR MOISTURE.

## **WARNING**

DO NOT EXPOSE THIS EQUIPMENT TO DRIPPING OR SPLASHING AND ENSURE THAT NO OBJECTS FILLED WITH LIQUIDS ARE PLACED ON THE EQUIPMENT.

## **WARNING**

TO COMPLETELY DISCONNECT THIS EQUIPMENT FROM THE AC MAINS, DISCONNECT THE POWER SUPPLY CORD PLUG FROM THE AC RECEPTACLE.

## **WARNING**

THE MAINS PLUG OF THE POWER SUPPLY CORD SHALL REMAIN READILY OPERABLE.

## **INFORMATION TO USERS IN EUROPE**

## **NOTE**

#### **CISPR 22 CLASS A DIGITAL DEVICE OR PERIPHERAL**

This equipment has been tested and found to comply with the limits for a Class A digital device, pursuant to the European Union EMC directive. These limits are designed to provide reasonable protection against harmful interference when the equipment is operated in a commercial environment. This equipment generates, uses, and can radiate radio frequency energy and, if not installed and used in accordance with the instruction manual, may cause harmful interference to radio communications. Operation of this equipment in a residential area is likely to cause harmful interference in which case the user will be required to correct the interference at his own expense.

# **INFORMATION TO USERS IN THE U.S.A.**

### **NOTE**

## **FCC CLASS A DIGITAL DEVICE OR PERIPHERAL**

This equipment has been tested and found to comply with the limits for a Class A digital device, pursuant to Part 15 of the FCC Rules. These limits are designed to provide reasonable protection against harmful interference when the equipment is operated in a commercial environment. This equipment generates, uses, and can radiate radio frequency energy and, if not installed and used in accordance with the instruction manual, may cause harmful interference to radio communications. Operation of this equipment in a residential area is likely to cause harmful interference in which case the user will be required to correct the interference at his own expense.

#### **WARNING**

Changes or Modifications not expressly approved by Evertz Microsystems Ltd. could void the user's authority to operate the equipment.

Use of unshielded plugs or cables may cause radiation interference. Properly shielded interface cables with the shield connected to the chassis ground of the device must be used.

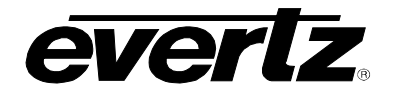

# **REVISION HISTORY**

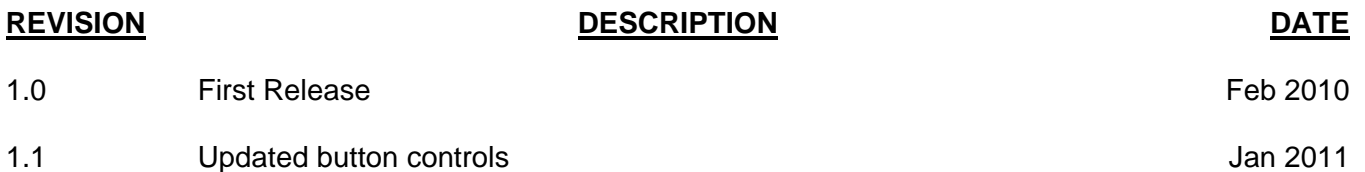

Information contained in this manual is believed to be accurate and reliable. However, Evertz assumes no responsibility for the use thereof nor for the rights of third parties, which may be effected in any way by the use thereof. Any representations in this document concerning performance of Evertz products are for informational use only and are not warranties of future performance, either express or implied. The only warranty offered by Evertz in relation to this product is the Evertz standard limited warranty, stated in the sales contract or order confirmation form.

Although every attempt has been made to accurately describe the features, installation and operation of this product in this manual, no warranty is granted nor liability assumed in relation to any errors or omissions unless specifically undertaken in the Evertz sales contract or order confirmation. Information contained in this manual is periodically updated and changes will be incorporated into subsequent editions. If you encounter an error, please notify Evertz Customer Service department. Evertz reserves the right, without notice or liability, to make changes in equipment design or specifications.

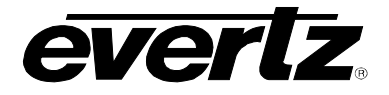

*This page left intentionally blank* 

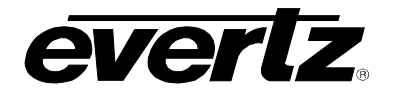

# **TABLE OF CONTENTS**

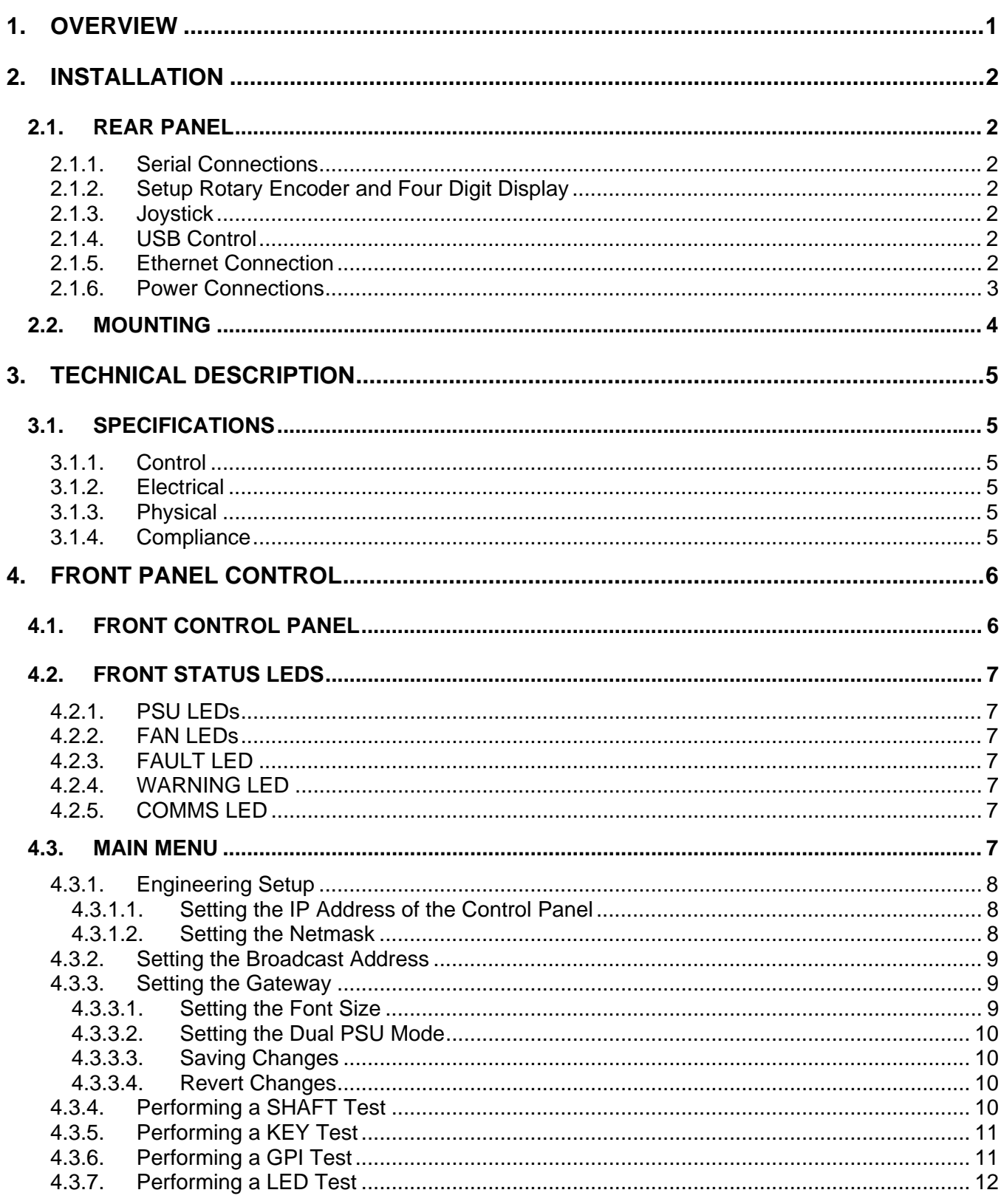

# **CP-1024E**

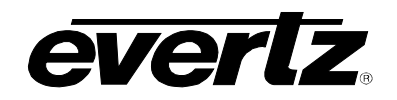

# **Control Panel**

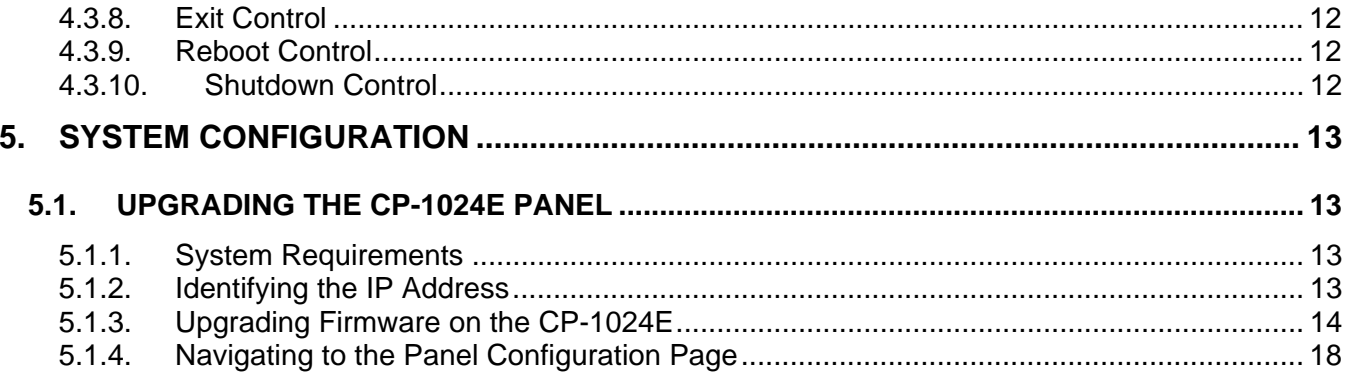

## **Figures**

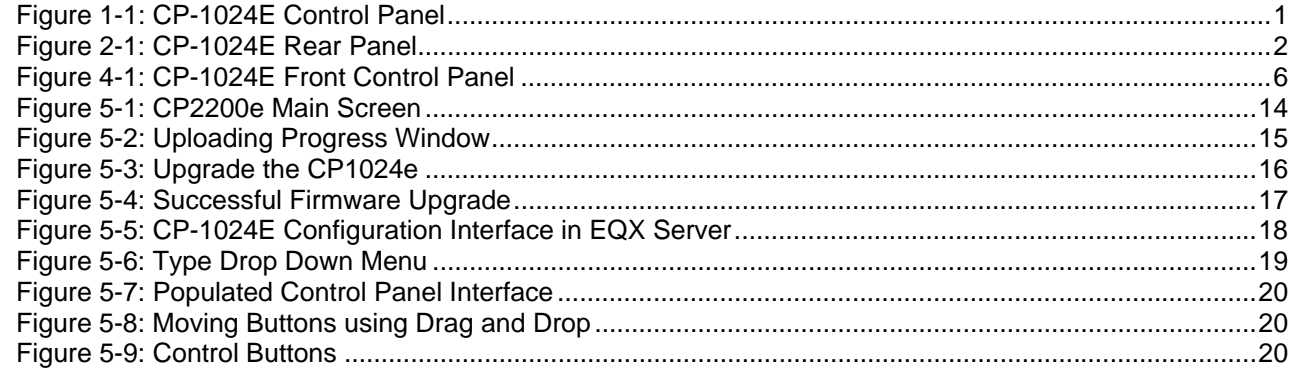

## **Tables**

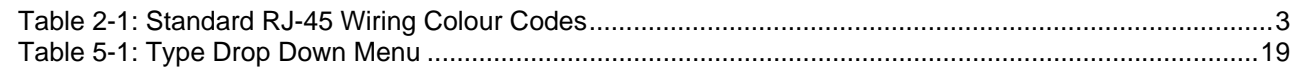

<span id="page-8-0"></span>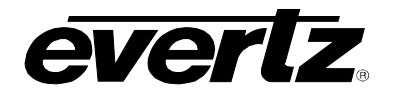

# **1. OVERVIEW**

The CP-1024E is an XY Control Panel with 24 illuminated push buttons and three display windows used for source, destination and level information. The unit also has 5 scroll knobs for scrolling through lists and configuration options.

The CP-1024E is programmable and therefore the operation of the panel is entirely dependent upon its configuration. Each button can be individually configured for any combination, prefix, breakaway, salvo or control functions.

The physical button layout of the CP-1024E guides its configuration but does not restrict it. For example, the left hand block of 4 buttons can be programmed as Take, Clear, Backspace, and Destination Mode or simply as four prefix buttons. On the right side a number of these buttons can also be used for Prefixes, numbers etc, with other functions such as level selection, lock etc.

The CP-1024E is a very sophisticated and advanced panel that allows the user to create a very powerful and simple interface for your entire system. It is ideal for applications where a 1RU panel design with more LCD screen area is critical based on number of sources, destinations, or levels to control. This makes it perfect in many different environments including Production areas and Engineering areas. The CP-1024E requires the EQX SERVER Control System for router control.

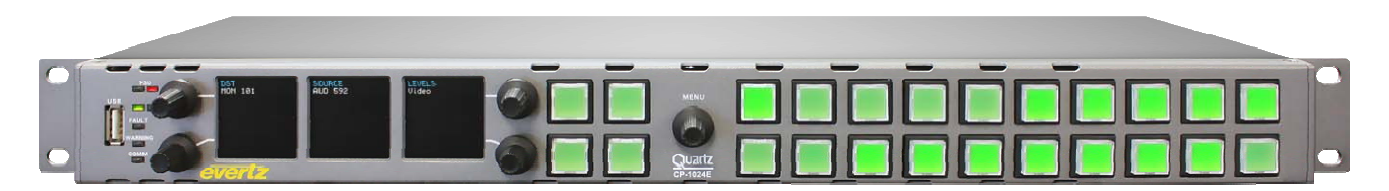

**Figure 1-1: CP-1024E Control Panel** 

#### **Features:**

- Flexible feature or menu driven configurations providing quick and simple access
- Easily reconfigured for regularly changing environments
- Each LCD display features a 32x24 dot matrix capable of supporting three rows of five character text
- Fully programmable button operation user-definable via EQX Server configuration software
- LOCK button to protect against unauthorized or accidental selection
- Buttons can be programmed for menu structure to the panel

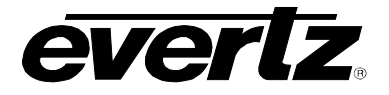

# <span id="page-9-0"></span>**2. INSTALLATION**

#### **2.1. REAR PANEL**

[Figure 2-1](#page-9-1) shows the rear view of the CP-1024E control panel. The CP-1024E is a 1RU panel with various connection ports. Sections [2.1.1](#page-9-2) to [2.1.5](#page-9-3) describe the function of the connectors on the rear panel.

| <b><i>EVERLE</i></b> MICROSYSTEMS LTD.<br>MADE IN CANADA                                                                                     |                                                                                   |                                      | ▭                                                                                                    | <b>FUSE</b> |
|----------------------------------------------------------------------------------------------------|-----------------------------------------------------------------------------------|--------------------------------------|----------------------------------------------------------------------------------------------------|-------------|
| <b>SERIAL B</b><br>SERIAL A<br>SERIAL C<br>· ◎¦{°;;;;;} ◎<br>הו<br>$000001/\pi$<br>$\sim$<br>00000<br>⊚∣∖<br>' KO)<br>ש<br>0000<br>0000<br>∾ | ETHERNET A ETHERNET B<br>SETUP<br>∕∩<br>mmmn<br>V,<br>łЬ<br>COL LN/ACT COL LN/ACT | <b>JOYSTICK</b><br>⊚∦ ‱? ∦⊚<br>12VDC | FUSE T1AL250V<br>For continued<br>protection against<br>risk of fire only replace<br>$\rightsquigarrow$<br>with correct fuse type |             |

<span id="page-9-1"></span>**Figure 2-1: CP-1024E Rear Panel** 

#### <span id="page-9-2"></span>**2.1.1. Serial Connections**

**SERIAL A, B, C:** Port A is a female 9 pin D connector that is used as the RS-232 upgrade port. Ports B and C are 9 pin D connectors that provide RS-422 and RS-232 serial interface connection.

#### **2.1.2. Setup Rotary Encoder and Four Digit Display**

**SETUP:** Not used (Setup configuration is done from the front of the panel)

#### **LED Display:** This 4 digit LED display identifies the model number of the unit. (ie.1024).

#### **2.1.3. Joystick**

This male DB9 connector is used for connection to a camera control unit to allow the joystick push buttons to override the router.

#### **2.1.4. USB Control**

This USB 2.0 Port is used for USB-based firmware upgrades of the CP-1024E.

#### <span id="page-9-3"></span>**2.1.5. Ethernet Connection**

The cards use 10Base-T (10 Mbps), 100Base-TX (100 Mbps) twisted pair Ethernet cabling systems. When connecting for 10Base-T systems, category 3, 4, or 5 UTP cable as well as EIA/TIA – 568 100Ω STP cable may be used. When connecting for 100Base-TX systems, category 5 UTP cable is required. The cable must be "straight-through" with an RJ-45 connector at each end. Establish the network connection by plugging one end of the cable into the RJ-45 receptacle of the card and the other end into a port of the supporting hub.

The straight-through RJ-45 cable can be purchased or can be constructed using the pin-out information in [Table 2-1.](#page-10-1) A colour coded wiring table is provided in [Table 2-1](#page-10-1) for the current RJ-45 standards (AT&T 258A or EIA/TIA 258B colour coding shown). Also refer to the notes following the table for additional wiring guide information.

<span id="page-10-0"></span>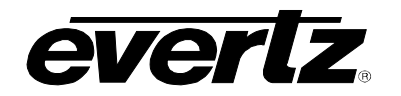

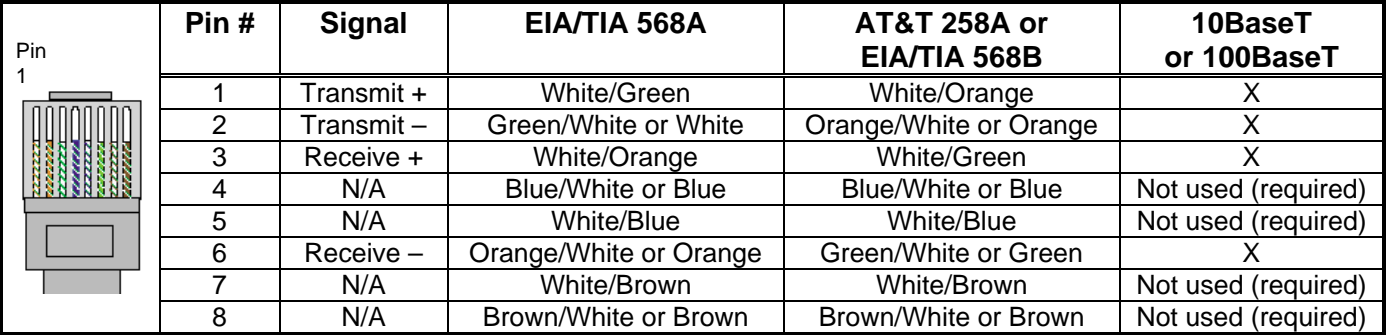

#### <span id="page-10-1"></span>**Table 2-1: Standard RJ-45 Wiring Colour Codes**

Note the following cabling information for this wiring guide:

- Only two pairs of wires are used in the 8-pin RJ-45 connector to carry Ethernet signals.
- Even though pins 4, 5, 7 and 8 are not used, it is mandatory that they be present in the cable.
- 10BaseT and 100BaseT use the same pins (a crossover cable made for one will also work with the other).
- Pairs may be solid colours and not have a stripe.
- Category 5 cable must use Category 5 rated connectors.

The maximum cable run between the router and the supporting hub is 300 ft (90 m). The maximum combined cable run between any two end points (i.e. router and PC/laptop via network hub) is 675 feet (205 m).

Devices on the Ethernet network continually monitor the receive data path for activity as a means of checking that the link is working correctly. When the network is idle, the devices also send a link test signal to one another to verify link integrity. The rear panel is fitted with two LEDs to monitor the Ethernet connection.

- **1000:** This Amber LED is ON when a 100Base-TX link is last detected. The LED is OFF when a 10Base-T link is last detected (the LINK LED is ON). Upon power-up the LED is OFF as the last detected rate is not known and therefore defaults to the 10Base-T state until rate detection is completed.
- **LN/ACT:** This dual purpose Green LED indicates that the card has established a valid linkage to its hub, and it identifies whether the module is sending or receiving data. This LED will be ON when the module has established a good link to its supporting hub. This gives you a good indication that the segment is wired correctly. The LED will BLINK when the module is sending or receiving data. The LED will be OFF if there is no valid connection.

## **2.1.6. Power Connections**

The CP-1024E power supply operates on either 100-115 or 220-240 volts AC at 50 or 60 Hz and automatically senses the input voltage. Power should be applied by connecting a 3-wire grounding type power supply cord to the power entry module on the rear panel. The power cord should be minimum 18 AWG wire size; type SVT marked VW-1, maximum 2.5 m in length.

The IEC 320 power entry module combines a standard power inlet connector, two 5 x 20 mm fuse holders and an EMI line filter.

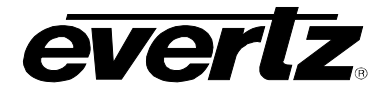

<span id="page-11-0"></span>The CP1024E also supports an optional (100 to 240 volts AC at 50 or 60 Hz) 12 VDC power adapter. Power should be applied by connecting a 3-wire grounding type power supply cord to the power adapter. Plug the 12 VDC output of the power adapter into the DC power jack on the rear of the control panel, and secure it by turning the fastening nut.

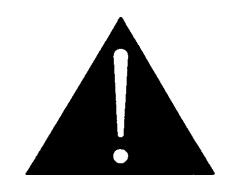

**CAUTION: TO REDUCE THE RISK OF ELECTRIC SHOCK, GROUNDING OF THE GROUND PIN OF THE MAINS PLUG MUST BE MAINTAINED** 

#### **2.2. MOUNTING**

The CP-1024E is equipped with rack mounting angles and fits into a 19 inch by 3.5 inch by 1.75 inch (483 mm x 89 mm x 45mm) rack space.

Cooling is achieved by fan-assisted convection. Air is drawn into the right side of the chassis and expelled as hot air from the left side of the chassis.

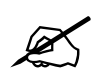

" **When installed in the equipment rack, ensure that the air flow from the right and left side vents is not blocked or restricted.** 

<span id="page-12-0"></span>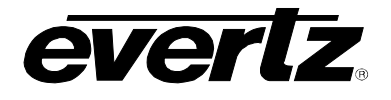

# **3. TECHNICAL DESCRIPTION**

#### **3.1. SPECIFICATIONS**

#### **3.1.1. Control**

- Joystick Parallel contact closure TTL levels, D9 male
- Ethernet 10/100 base T.RJ45 connector

#### **3.1.2. Electrical**

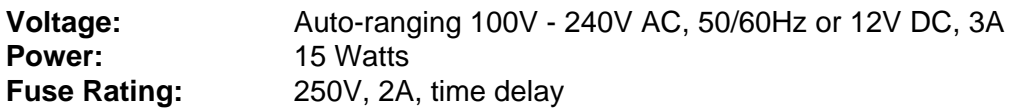

### **3.1.3. Physical**

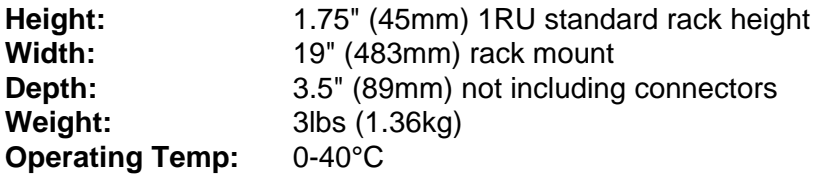

## **3.1.4. Compliance**

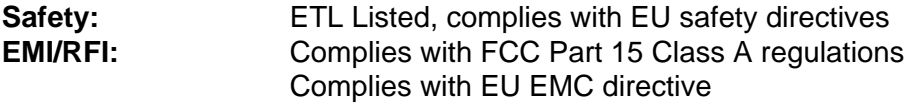

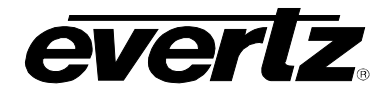

# <span id="page-13-0"></span>**4. FRONT PANEL CONTROL**

## **4.1. FRONT CONTROL PANEL**

The CP-1024E has both rotary encoders and programmable LED buttons on its front panel. There are 5 rotary shaft encoders and a total of 24 programmable LED buttons. Rotary encoders are used to access and adjust panel settings. There are three display windows which are used to display source, destination and level information.

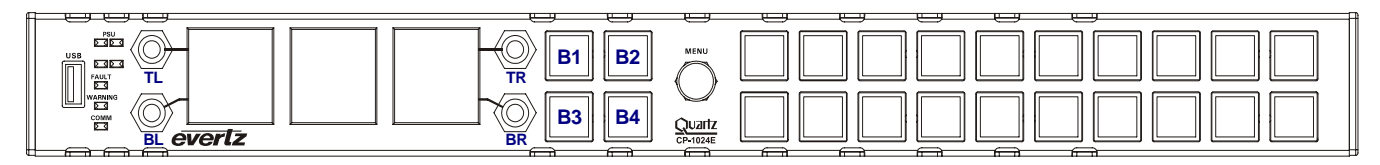

**Figure 4-1: CP-1024E Front Control Panel** 

Please note that the blue labels in [Figure 4-1](#page-13-1) will NOT be displayed on the front panel of your CP-1024E device. The labels listed above are for reference purposes only when describing the panel controls in the following sections of the manual. The following chart describes the label and function of the associated button.

<span id="page-13-1"></span>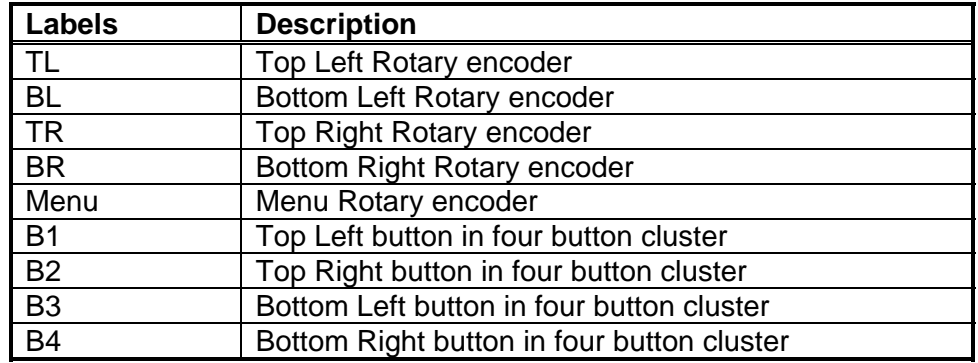

The rotary encoders are used to toggle through the menu items by rotating the knob clockwise (down) and counter-clockwise (up). To select an item, toggle so that the menu item is highlighted in the first display window and then push in the *Menu* rotary encoder to make the selection. The sub-menu for the selected item will appear in the second display window. If further selection is required, use the *Menu*  rotary encoder to toggle to the desired item and then push in the encoder to make your selection. The next sub-menu will appear in the third display window. Rotate the *Menu* encoder to toggle to a parameter value and then push in the encoder to move to the next selection. Once all the desired adjustments have been made, use the *B2* button to back out of each sub-menu. Each time the *B2* button is pressed the user can back out another menu level until the main menu on the first LCD screen is the only list displayed.

<span id="page-14-0"></span>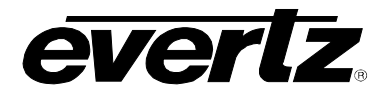

#### **4.2. FRONT STATUS LEDS**

The CP-1024 has five front panel status LEDS. Sections [4.2.1](#page-14-1) to [4.2.5](#page-14-2) will provide descriptions for each LED.

#### <span id="page-14-1"></span>**4.2.1. PSU LEDs**

The PSU LED indicates the status of the power supply. The right LED will be green when the power supply is present and functioning properly. The left LED will be red when a fault has been detected with the power supply.

#### **4.2.2. FAN LEDs**

The CP-1024E has multiple fans providing airflow to cool the internal electronics. All fans are located on the CP-1024E power supply. The right LED will be green when all fans are operating properly. The left LED will be red when a fault has been detected with any of the CP-1024E fans. Fans are monitored for gross failure as well as under-speed conditions.

#### **4.2.3. FAULT LED**

This LED will be illuminated red when a serious internal fault has been detected within the CP-1024E.

#### **4.2.4. WARNING LED**

This LED will be illuminated red when a non-critical internal fault/error has been detected within the CP-1024E.

#### <span id="page-14-2"></span>**4.2.5. COMMS LED**

Not implemented at this time.

#### **4.3. MAIN MENU**

To enter the setup menu of the CP-1024E control panel press and hold the top (TL) and bottom (BL) rotary encoders on the far left side of the panel for approximately 6 seconds. The control panel configuration menu will appear in the first display window on the left. The user can toggle through the menu options by rotating the **Menu** rotary encoder.

The menu items are outlined in the following table:

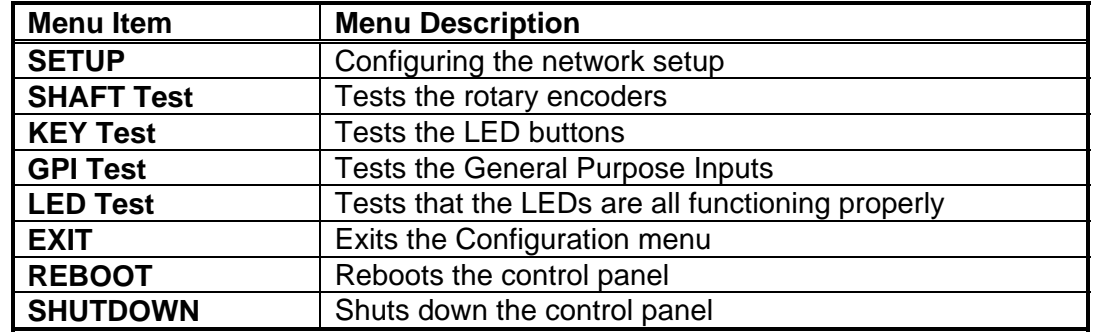

![](_page_15_Picture_1.jpeg)

#### <span id="page-15-0"></span>**4.3.1. Engineering Setup**

The user can access the setup menu by selecting the **Setup** option from the main menu. Once **Setup** is highlighted on the first display, push the encoder in to make the selection. The **Setup** menu will enable the user to set various network parameters. The following parameters can be modified from this screen:

![](_page_15_Picture_155.jpeg)

#### <span id="page-15-1"></span>**4.3.1.1. Setting the IP Address of the Control Panel**

The **IP Addr** menu item is used to set the IP address of the CP-1024E control panel.

The IP address is displayed in the following format:

#### aaa.bbb.ccc.ddd

Use the *Menu* rotary encoder to change the IP Address values. To change the value, rotate the encoder clockwise or counter-clockwise. To move to the next three digits of the address, push in the encoder and it will highlight the next set of numbers.

Once the IP address is set, use the *B2* button to return to the setup sub-menu and then apply the changes by selecting the **Save Changes** option.

#### **4.3.1.2. Setting the Netmask**

The Netmask menu item is used to set the netmask address of the CP-1024E control panel.

The netmask is displayed in the following format:

#### aaa.bbb.ccc.ddd

Use the *Menu* rotary encoder to change the Netmask Address values. To change the value, rotate the encoder until you have highlighted the desired value. To move to the next three digits of the address, push the encoder in and the next set of numbers will be highlighted.

Once the Netmask address is set, use the *B2* button to return to the setup sub-menu and then apply the changes by selecting the **Save Changes** option.

<span id="page-16-0"></span>![](_page_16_Picture_0.jpeg)

#### **4.3.2. Setting the Broadcast Address**

The **Broadcast** menu item is used to set the broadcast address for the CP-1024E control panel.

The broadcast address is displayed in the following format:

aaa.bbb.ccc.ddd

Use the *Menu* rotary encoder to change the Broadcast Address values. To change the value, rotate the encoder until you have highlighted the desired value. To move to the next three digits of the address, push the encoder in and the next set of numbers will be highlighted.

Once the Broadcast address is set, use the *B2* button to return to the setup sub-menu and then apply the changes by selecting the **Save Changes** option.

#### **4.3.3. Setting the Gateway**

The **Gateway** menu item is used to set the gateway address for the CP-1024E control panel.

The gateway address is displayed in the following format:

aaa.bbb.ccc.ddd

Use the *Menu* rotary encoder to change the Gateway Address values. To change the value, rotate the encoder until you have highlighted the desired value. To move to the next three digits of the address, push the encoder in and the next set of numbers will be highlighted.

Once the Gateway address is set, use the *B2* button to return to the setup sub-menu and then apply the changes by selecting the **Save Changes** option.

#### **4.3.3.1. Setting the Font Size**

The user can change the font size of the control panel by selecting the **Font Size** option.

Use the *Menu* rotary encoder to select the font size values. To change the font size, rotate the encoder to the desired value. The menu options include:

![](_page_16_Picture_136.jpeg)

Once the desired font size is selected use the *B2* button to return to the setup sub-menu and then apply the changes by selecting the **Save Changes** option.

![](_page_17_Picture_1.jpeg)

#### <span id="page-17-0"></span>**4.3.3.2. Setting the Dual PSU Mode**

The user can enable or disable the Dual PSU Mode by selecting the **Dual PSU Mode** option.

Use the *Menu* rotary encoder to toggle to the **Dual PSU Mode** menu item. To select *yes* or *no,* rotate the encoder clockwise (down) or counter-clockwise (up) to highlight the desired menu item.

- **Yes** Enables the Dual PSU Mode
- **No** Disables Dual PSU Mode

Once the Dual PSU Mode is set, use the *B2* button to return to the setup sub-menu and then apply the changes by selecting the **Save Changes** option.

#### **4.3.3.3. Saving Changes**

Once all the appropriate changes have been made in the setup menu, toggle to the **Save Changes** menu item and push in the encoder when this option is highlighted. The changes that were made and saved will be listed in the third display screen.

Please note that when changes have been made to the setup, the *B4* LCD button will be illuminated to indicate that the setting has been changed. Once the user uses the **Save Changes** button to apply the changes to the control panel, the *B4* button will no longer be illuminated.

#### **4.3.3.4. Revert Changes**

The **Revert Changes** option can be used when changes have been made in the setup menu but the user no longer wants to apply these changes and wishes to revert to the original settings. As long as the changes have not been saved, the user can revert back to the original settings by toggling to the **Revert Changes** option and pushing in the rotary encoder to revert back to the previous values.

#### **4.3.4. Performing a SHAFT Test**

Entering the **SHAFT Test** mode enables the user to test the rotary encoders on the front and rear of the CP-1024E control panel. To enter Shaft Test mode, toggle to the **SHAFT Test** option and push in the rotary encoder.

The second display window will populate. The following is a list of the items displayed on the second screen. Each number corresponds to a shaft encoder; the following table identifies the corresponding number and shaft encoder:

![](_page_17_Picture_195.jpeg)

The purpose of this test is to check the general functionality of each individual encoder. Watch the display as you turn and push each encoder; the values on the screen should change for the

<span id="page-18-0"></span>![](_page_18_Picture_0.jpeg)

corresponding encoder. Rotating the encoder knob will increase (clockwise) and decrease (counterclockwise) the last digit of the three digit test number. Pushing the encoder knob in will increase the value of the first and second digits in increments of one.

#### **4.3.5. Performing a KEY Test**

Entering **KEY Test** mode enables the user to test that all 24 LCD buttons are functioning properly on the front of the CP-1024E control panel. To enter Key Test mode, toggle to the **KEY Test** option from the main menu and push in the rotary encoder to select it.

After pressing the KEY test button, all 24 LCD buttons should continuously flash and illuminate to indicate that all buttons are functioning properly.

To test each individual button, push one of the buttons and the flashing test should stop. The user can now test the functionality of each individual button. Pressing a button should illuminate it and key information for that button will be shown in the second display screen.

For example,

Key Test

![](_page_18_Picture_118.jpeg)

To exit this test mode, push in the *Menu* rotary encoder and you will return to the main engineering menu.

#### **4.3.6. Performing a GPI Test**

Entering **GPI Test** mode enables the user to view and test the presence of the General Purpose Inputs. To enter GPI Test mode, toggle to the **GPI Test** option from the main menu and push in the rotary encoder to select it.

A list of GPIs will appear in the second display screen. GPI status will change as each GPI is triggered from the joystick port.

To exit this test mode, press button **B2** and you will return to the main engineering menu.

![](_page_19_Picture_1.jpeg)

#### <span id="page-19-0"></span>**4.3.7. Performing a LED Test**

To enter LED Test mode, toggle to the **LED Test** option from the main menu and push in the rotary encoder. LED test mode enables the user to check that all LED lights are functioning properly. The user can toggle through all states to ensure the LEDs will be illuminated properly during normal operation.

Once you are in the LED Test mode, the second display screen will be populated with the following information:

Select LED and toggle state: PSU: AUX: FAULT: WARNING: COMM:

Rotate the *Menu* rotary encoder to toggle to the desired LED option and then push the encoder in to change the state of the LED. The following table describes the various states and functionality of each LED selection:

![](_page_19_Picture_202.jpeg)

To exit this test mode, press button **B2** and you will return to the main engineering menu.

#### **4.3.8. Exit Control**

Selecting the **EXIT** option from the main engineering menu will return the user to the network connections screen and enable regular operation of the system.

#### **4.3.9. Reboot Control**

Selecting the **REBOOT** option from the main engineering menu will shut down and restart the system.

#### **4.3.10. Shutdown Control**

Selecting the **Shutdown** option from the main engineering menu will completely shut down the system.

<span id="page-20-0"></span>![](_page_20_Picture_0.jpeg)

# **5. SYSTEM CONFIGURATION**

#### **5.1. UPGRADING THE CP-1024E PANEL**

#### **5.1.1. System Requirements**

- <span id="page-20-1"></span>1. The user must have a laptop or PC connected to the same network as the CP-1024E.
- 2. In order to run the EQX server, you must have one of the following browsers installed on your machine: Firefox, Chrome or Safari

#### **5.1.2. Identifying the IP Address**

The IP Address can be identified using the procedure outlined below or by referring to section [4.3.1.1.](#page-15-1)

- 1. To identify the IP address, hold down the top and bottom left rotary encoders (TL and BL) for approximately 6 seconds.
- 2. When the main engineering menu appears, toggle to the **SETUP** menu and push in the *Menu*  rotary encoder.
- 3. Next, select the **IP Addr** option and push in the *Menu* rotary encoder once again. Obtain the IP address, which will appear on the third display screen.
- 4. At this time, ensure that one of the above mentioned browsers from section [5.1.1](#page-20-1) is installed on your machine.

![](_page_20_Picture_13.jpeg)

" **Please note that the CP-1024E and the PC must be on the same network.** 

![](_page_21_Picture_1.jpeg)

#### <span id="page-21-0"></span>**5.1.3. Upgrading Firmware on the CP-1024E**

1. To upgrade firmware using the web interface, open a firefox web browser and enter the IP address of the CP-1024E into the address field, and then press the <*enter>* key. The *CP-1024E Web Updater* screen will appear, as shown in [Figure 5-1.](#page-21-1)

![](_page_21_Picture_70.jpeg)

<span id="page-21-1"></span>**Figure 5-1: CP2200e Main Screen** 

- 2. Using the **Browse** button, navigate to the .img firmware file that you wish to update (Example: up-1.1.0.img).
- 3. The user can load the upgrade file to the CP-1024E control panel by pressing the **Upload to CP1024e** button that appears once the file is selected. The firmware on the panel will now be updated and an uploading message will be displayed in the window as shown in [Figure 5-2.](#page-22-1) Please be patient as this process may take several minutes.

<span id="page-22-0"></span>![](_page_22_Picture_0.jpeg)

![](_page_22_Picture_2.jpeg)

**Figure 5-2: Uploading Progress Window**

<span id="page-22-1"></span>4. When the firmware has been successfully uploaded, click on the **Upgrade the CP1024e** button, as shown in [Figure 5-3.](#page-23-1) Selecting this button will upgrade the firmware file using the .img file you previously loaded.

![](_page_23_Picture_1.jpeg)

<span id="page-23-0"></span>![](_page_23_Picture_38.jpeg)

<span id="page-23-1"></span>**Figure 5-3: Upgrade the CP1024e** 

- 5. Once the panel has been upgraded a message will be displayed to inform the user of a successful upgrade, as shown in [Figure 5-4.](#page-24-1)
- 6. In order for firmware changes to take effect, the user must restart the CP-1024E control panel.

<span id="page-24-0"></span>![](_page_24_Picture_0.jpeg)

![](_page_24_Picture_20.jpeg)

<span id="page-24-1"></span>**Figure 5-4: Successful Firmware Upgrade** 

![](_page_25_Picture_1.jpeg)

#### <span id="page-25-0"></span>**5.1.4. Navigating to the Panel Configuration Page**

The user can configure the CP-1024E using the EQX Server Web Configuration Tool.

- 1. Launch your EQX server Web Configuration Tool in a web browser and log in to the server.
- 2. Navigate to the **Interfaces** menu and then select CP-1024E from the list.
- 3. An **Interface Layout: CP-1024E** page will appear enabling the user to apply button key settings to the panel.

| Upload Required<br>EQX   server |                                                                                                    |                                                      |                                       |                      |                    |                                        |                  |                                                                                          |  |
|---------------------------------|----------------------------------------------------------------------------------------------------|------------------------------------------------------|---------------------------------------|----------------------|--------------------|----------------------------------------|------------------|------------------------------------------------------------------------------------------|--|
| <b>HOME</b>                     | <b>SYSTEM</b>                                                                                                    | NAMES INTERFACES REPORTS CONTROLS ADMIN (2) HELP     |                                       | Logout Administrator |                    |                                        |                  |                                                                                          |  |
|                                 |                                                                                                    |                                                      | Interface Layout: CP1024E             |                      |                    |                                        |                  | Send<br>Done<br>Revert                                                                   |  |
|                                 |                                                                                                    |                                                      |                                       |                      |                    |                                        |                  | <b>Key Settings</b><br>Type<br>$\check{ }$<br>Not Used<br>Data<br>Subpanel<br>$1$ $\vee$ |  |
| SELECT: All, None               | Editing Profile: CP1024E profile<br>Sources<br><b>Destinations</b><br>Ξ<br>Availability -<br>Q Full-screen<br>Editina Mode: |                                                      |                                       |                      |                    |                                        |                  |                                                                                          |  |
| Order                           |                                                                                                    | Availability                                         | Device                                | Port                 | <b>Global Name</b> | Nameset Name<br>$\checkmark$<br>Global |                  |                                                                                          |  |
|                                 |                                                                                                    | $\checkmark$                                         | $\overline{\mathbf{v}}$               |                      |                    |                                        |                  |                                                                                          |  |
|                                 | $\overline{\mathbf{v}}$                                                                                                    | Unavailable                                          | VIRTUAL                               | 1                    | HDCAM 01           | HDCAM 01                               | $\blacktriangle$ |                                                                                          |  |
|                                 | V                                                                                                    | Unavailable                                          | VIRTUAL                               | $\overline{c}$       | HDCAM 02           | HDCAM 02                               |                  | <b>Subpanel Defaults</b>                                                                 |  |
|                                 | V                                                                                                    | Unavailable                                          | VIRTUAL                               | з                    | HDCAM 03           | HDCAM 03                               |                  | Subpanel<br>$1$ $\vee$<br>Highlight $\square$                                            |  |
|                                 | $\overline{\mathsf{v}}$                                                                                                    | Unavailable                                          | VIRTUAL                               | $\overline{4}$       | HDCAM 04           | HDCAM 04                               |                  | Level(s)<br>Video                                                                        |  |
|                                 | V                                                                                                    | Unavailable                                          | VIRTUAL                               | 5                    | HDCAM 05           | HDCAM 05                               |                  | <b>TC</b>                                                                                |  |
|                                 | $\overline{\mathsf{v}}$                                                                                                    | Unavailable                                          | VIRTUAL                               | 6                    | HDCAM 6            | HDCAM 6                                |                  | AES <sub>1</sub><br>AES <sub>2</sub>                                                     |  |
|                                 | $\overline{\mathsf{v}}$                                                                                                    | Unavailable                                          | VIRTUAL                               | 7                    | HDCAM 07           | HDCAM 07                               |                  | AES <sub>3</sub>                                                                         |  |
|                                 | V                                                                                                    | Unavailable                                          | VIRTUAL                               | 8                    | HDCAM 08           | HDCAM 08                               |                  | AES <sub>4</sub><br>AES <sub>5</sub>                                                     |  |
|                                 | $\overline{\textbf{v}}$                                                                                                    | Unavailable                                          | VIRTUAL                               | 9                    | HDCAM 09           | HDCAM 09                               |                  | AES <sub>6</sub><br>AES <sub>7</sub>                                                     |  |
|                                 | $\overline{\mathsf{v}}$                                                                                                    | Unavailable<br>VIRTUAL<br>20<br>HDCAM 20<br>HDCAM 20 |                                       |                      |                    |                                        |                  | AES <sub>8</sub>                                                                         |  |
|                                 | $\overline{\mathsf{v}}$                                                                                                    | Unavailable                                          | VIRTUAL<br>21<br>SDCAM 01<br>SDCAM 01 |                      |                    |                                        | Area             |                                                                                          |  |
|                                 | $\overline{\mathsf{v}}$                                                                                                    | Unavailable                                          | VIRTUAL                               | 70                   | LINK MDCER         | LINK MIXER                             |                  | Destination<br>$\checkmark$                                                              |  |
|                                 | $\overline{\mathbf{v}}$                                                                                                    | Unavailable                                          | VIRTUAL                               | 71                   | STUDO CAM 1        | STUDO CAM 1                            | $\mathbf{v}$     | Joystick Ports                                                                           |  |

**Figure 5-5: CP-1024E Configuration Interface in EQX Server** 

<span id="page-26-0"></span>![](_page_26_Picture_0.jpeg)

4. The user can assign a function to each button on the control panel by selecting the button on the interface and then using the **Type** drop down menu in the *Key Settings* window to select an item from the list. The drop down menu provides various functions to choose from as shown in [Figure 5-6](#page-26-1) and described in [Table 5-1.](#page-26-2)

| Take                |  |
|---------------------|--|
| Add String          |  |
| Cancel              |  |
| Destination Mode    |  |
| Destination Protect |  |
| Level               |  |
| Level Mode          |  |
| Locks               |  |
| Multi Function      |  |
| Not Used            |  |
| Source Toggle       |  |
| System Salvo        |  |
| Take                |  |

<span id="page-26-1"></span>**Figure 5-6: Type Drop Down Menu** 

![](_page_26_Picture_133.jpeg)

## <span id="page-26-2"></span>**Table 5-1: Type Drop Down Menu**

5. A fully populated interface will look similar to the configuration shown in [Figure 5-7.](#page-27-1)

![](_page_27_Picture_1.jpeg)

<span id="page-27-0"></span>

| Upload Required<br>EQX   server |                                                                                                    |                                                              |                         |                      |                        |                                                       |                         |                                                                                                    |  |  |
|---------------------------------|----------------------------------------------------------------------------------------------------|--------------------------------------------------------------|-------------------------|----------------------|------------------------|-------------------------------------------------------|-------------------------|----------------------------------------------------------------------------------------------------|--|--|
|                                 |                                                                                                    | HOME SYSTEM NAMES INTERFACES REPORTS CONTROLS ADMIN (2) HELP |                         | Logout Administrator |                        |                                                       |                         |                                                                                                    |  |  |
|                                 | Interface Layout: CP1024E<br>Send<br>Revert<br><b>Done</b>                                                                                                    |                                                              |                         |                      |                        |                                                       |                         |                                                                                                    |  |  |
|                                 | Take<br>Locks<br><b>UR</b><br>No.<br>Take<br>Dst<br>Dst<br>PR<br>Cncl<br>Level<br>Prtct<br>Mode<br>Salvo<br>Mode<br>AES <sub>1</sub><br>AES <sub>2</sub><br>AES <sub>3</sub><br>AES 4 AES 5 AES 6<br>TC<br>Video<br>Video<br>Video<br>Editing Profile: CP1024E profile<br><b>Sources</b><br><b>Destinations</b><br>Editing Mode:<br>≕<br>Availability •<br>Q Full-screen |                                                              |                         |                      |                        |                                                       |                         | <b>Key Settings</b><br>Type<br>$\overline{\mathbf{v}}$<br>Not Used<br>Data<br>Subpanel<br>$1$ $\vee$ |  |  |
| SELECT: All, None<br>Order      |                                                                                                    | Availability                                                 | Device                  | Port                 | <b>Global Name</b>     | Nameset Name                                          |                         |                                                                                                    |  |  |
|                                 |                                                                                                    |                                                              |                         |                      |                        | $\mathbf{\mathsf{v}}$<br>Global                       |                         |                                                                                                    |  |  |
|                                 |                                                                                                    | Unavailable <sup>v</sup>                                     | $\overline{\mathbf{v}}$ |                      |                        |                                                       |                         |                                                                                                    |  |  |
| -1                              | $\overline{\mathsf{v}}$                                                                                                    | Available                                                    | <b>VIRTUAL</b>          | 1                    | HDCAM 01               | HDCAM 01                                              | ▶                       |                                                                                                    |  |  |
| $\overline{c}$                  | $\overline{\mathsf{v}}$                                                                                                    | Available                                                    | <b>VIRTUAL</b>          | $\overline{2}$       | HDCAM 02               | HDCAM 02                                              |                         | <b>Subpanel Defaults</b>                                                                             |  |  |
| 3                               | V                                                                                                    | Available                                                    | <b>VIRTUAL</b>          | з                    | HDCAM 03               | HDCAM 03                                              |                         | Subpanel<br>$1$ $\vee$<br>Highlight $\square$                                                        |  |  |
| $\overline{4}$                  | V                                                                                                    | Available                                                    | <b>VIRTUAL</b>          | $\overline{4}$       | HDCAM 04               | HDCAM 04                                              |                         | Level(s)<br>Video ^                                                                                  |  |  |
| 5                               | $\overline{\text{v}}$                                                                                                    | Available                                                    | <b>VIRTUAL</b>          | 5                    | HDCAM 05               | HDCAM 05                                              |                         | <b>TC</b><br>AES <sub>1</sub>                                                                        |  |  |
|                                 | V                                                                                                    | Unavailable                                                  | VIRTUAL                 | 6                    | HDCAM 6                | HDCAM 6                                               |                         | AES <sub>2</sub>                                                                                     |  |  |
|                                 | $\overline{\mathbf{v}}$                                                                                                    | Unavailable                                                  | VIRTUAL                 | 7                    | HDCAM 07               | HDCAM 07                                              |                         | AES <sub>3</sub><br>AES <sub>4</sub>                                                                 |  |  |
|                                 | $\overline{\mathsf{v}}$                                                                                                    | Unavailable                                                  | VIRTUAL                 | 8                    | HDCAM 08               | HDCAM 08                                              |                         | AES <sub>5</sub><br>AES <sub>6</sub>                                                                 |  |  |
|                                 | $\overline{\mathsf{v}}$                                                                                                    | Unavailable                                                  | VIRTUAL                 | 9                    | HDCAM 09               | HDCAM 09<br>HDCAM 20<br>SDCAM 01<br><b>LINK MIXER</b> |                         | AES7                                                                                                 |  |  |
|                                 | V<br>$\overline{\mathsf{v}}$                                                                                                    | Unavailable                                                  | VIRTUAL                 | 20                   | HDCAM 20               |                                                       |                         | AES <sub>8</sub><br>Area<br>$\vee$                                                                   |  |  |
|                                 | $\overline{\mathsf{v}}$                                                                                                    | Unavailable<br>Unavailable                                   | VIRTUAL<br>VIRTUAL      | 21<br>70             | SDCAM 01<br>LINK MIXER |                                                       |                         | Destination<br>$\blacktriangledown$                                                                  |  |  |
|                                 | $\overline{\mathbf{v}}$                                                                                                    | Unavailable                                                  | VIRTUAL                 | 71                   | STUDO CAM 1            | STUDO CAM 1                                           | $\overline{\mathbf{v}}$ | Joystick Ports                                                                                       |  |  |

<span id="page-27-1"></span>**Figure 5-7: Populated Control Panel Interface** 

6. The user can move the location of the buttons by selecting a button and holding the mouse down, then dragging the button to the desired location and releasing the mouse button to drop the button into place. Please refer to [Figure 5-8.](#page-27-2)

![](_page_27_Picture_5.jpeg)

**Figure 5-8: Moving Buttons using Drag and Drop** 

7. In order to save and send the changes made on the interface to the actual CP-1024E panel, the user must select the **Send** button. When the **Send** button is selected, the button assignments will be transferred to the physical CP-1024E control panel.

<span id="page-27-2"></span>![](_page_27_Picture_94.jpeg)

**Figure 5-9: Control Buttons** 

- 8. If the user has made changes and wishes to revert to the original panel layout, select the **Revert** button to clear the panel and switch back to its original configuration.
- 9. Once all the changes are complete and have been sent to the physical CP-1024E control panel, the user can select the **Done** button to save the configuration and return to the main interface page.